# **Weergave | Header**

## *Opdracht 4A, Header-Ontwerp*

*Ontwerp een header voor je website in Photoshop.*

Ieder thema heeft een eigen maat voor de header. Thema Twenty Ten heeft het formaat: **940 × 198 pixels,** *72 pixels/inch, RGB***.** Thema K2-lite heeft het formaat: **780 × 200 pixels,** *72 pixels/inch, RGB***. Ga naar Dahboard, Weergave, Header en kijk hoe groot de header voor jouw website moet worden.**

**Schrijf hier het formaat: ……………………………………………………..**

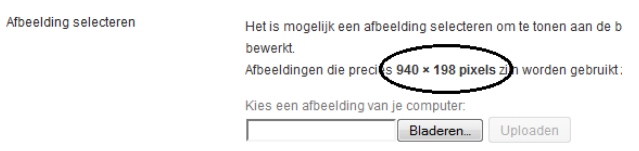

#### **Header.**

**Maak in Photoshop de Header en verwerk in de header, je naam, je huisstijlkleuren, een passende achtergrond** 

## *Opdracht 4B, Header*

*Plaats de header die je hebt gemaakt in de WordPress-site*

## **Uploaden**

Om zelf een header te plaatsen ga je naar *Weergave (Appearance).* Kies voor het menu-item *Header*. Hier kun je een eigen gemaakte *Header uploaden*. Je kunt een *Header* in *Photoshop* maken. Zorg dat deze header het juiste formaat heeft. Ieder *Theme* heeft een andere maat. In het voorbeeld is dat *984 x 242 pixels*, 72 pixels/inch. Sla je header op als **Jpeg**. Een andere manier is een *foto uploaden en bijsnijden*.

Nadat het bestand is geüpload dan zie je het bovenin bij *Voorbeeld* staan. Bij *Headertekst* haal je eventueel het vinkje weg. Tenslotte weer *Wijzigingen opslaan*.

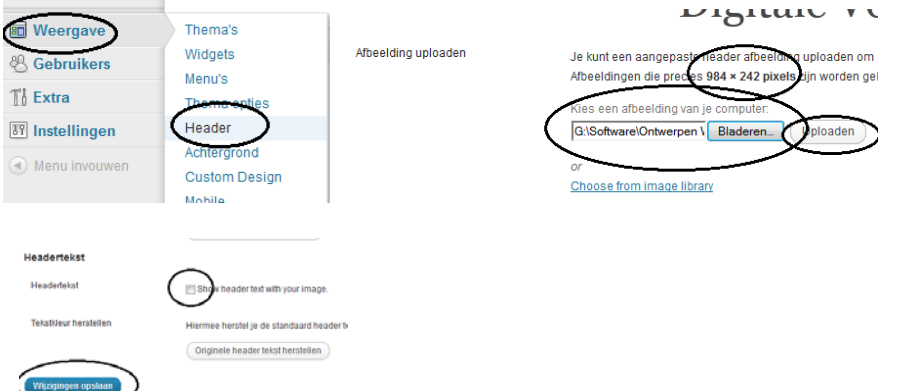